# **Rapid Hull Modeling in Rhinoceros**

This is a tutorial for rapid hull modeling in Rhinoceros (Rhino3D). This tutorial may be freely copied and spread. Comments and improvements are very welcome and can be send to Bas Goris (Bas.Goris@GustoMSC.com).

#### **How to use this tutorial**

The underlined commands as given in this tutorial are the commands to be typed in the command bar of Rhino. The commands can also be found in the menu-bar or via the icons.

Rhino offers many more commands to create and manipulate curves or surfaces as mentioned in this tutorial. Please use the **Help** function of Rhino or the tutorials to learn more about them.

## *Drawing Tolerance*

Before starting a project, the tolerance has to be set. Rhino rounds of the drawing coordinates by the specified tolerance. If you do not set the tolerance right, you can get problems with snapping, cutting or joining functions in Rhino and your result will not be on production level.

To set the tolerance use the command DocumentProperties, than choose Units and set the units on meters and the tolerance on 0.0001units.

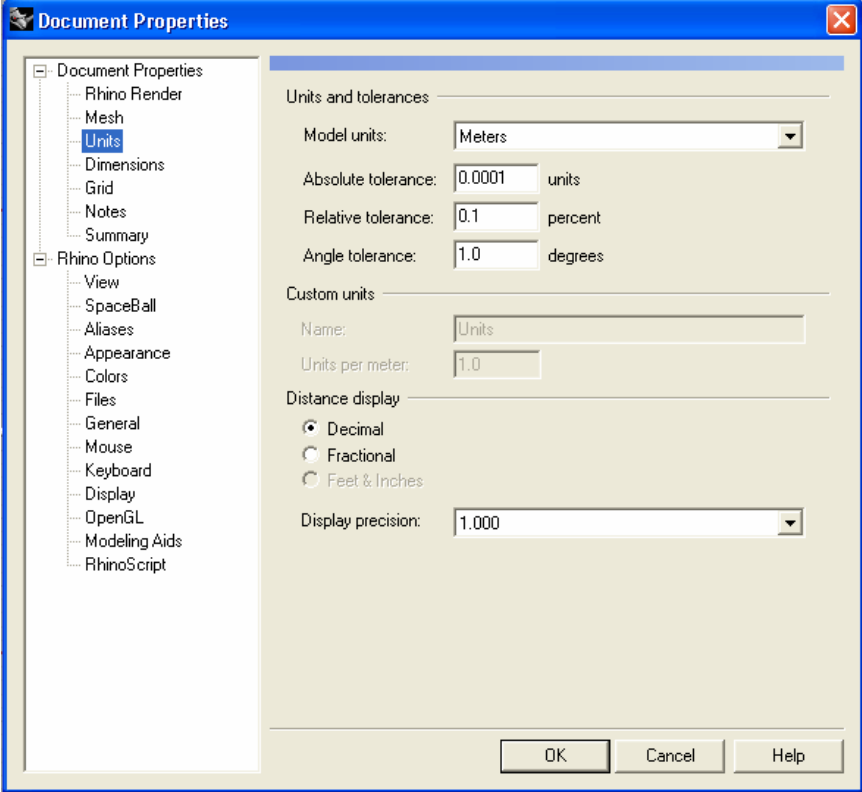

**Figure 0-1 DocumentProperties**

# *Some Fairing Rules*

This chapter explains the fairing rules for curves (using the command curve) and surfaces (using the command loft). Every line, curve or surface contains control points. Control points can be displayed via PointsOn.

### **A Line**

To draw a straight line, all control points should be on a straight line too.

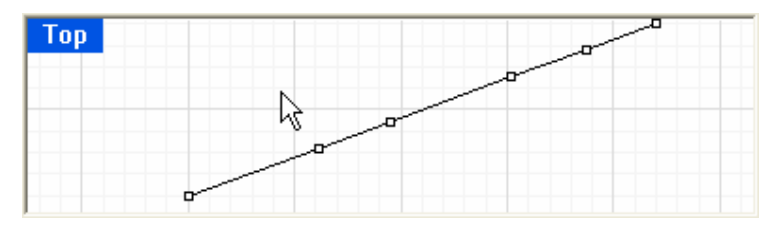

**Figure 0-2 Straight Line** 

## **A Circle**

To draw a circle, all control points can be placed on a square as per Figure 0-3, where the control points on the corners have a weight of 0.707107 as per Figure 0-4.

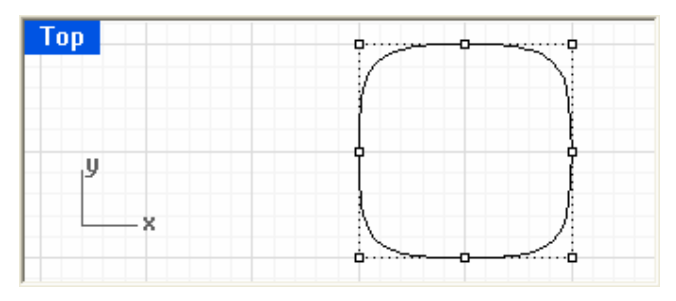

**Figure 0-3 How to create a circle; step 1 draw curve**

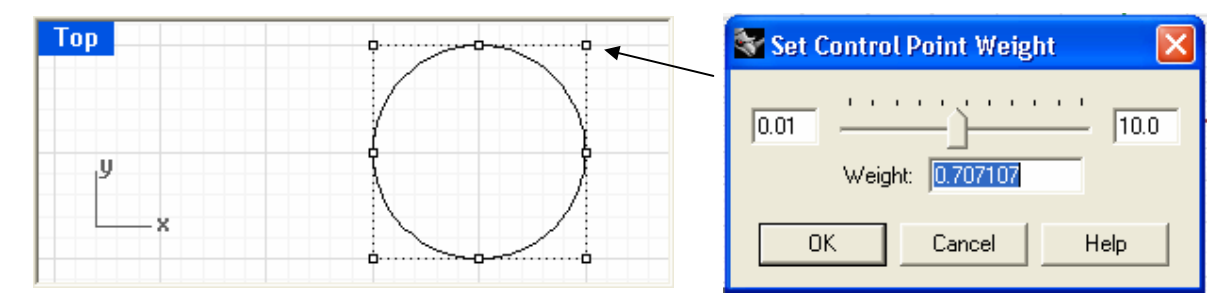

**Figure 0-4 How to create a circle; step 2 set point weight (Tip: Use multiple selection via the 'Control' button to set al corner points at once).** 

#### **Definition of a faired curve**

A faired curve is a curve or a combination of curves of which the mathematical derivative is a smooth curve. In Rhino you can check this via the function CurvatureGraph.

#### **A Faired Curve**

A line or a circle on its own is a faired curve. A line connected to a circle is **not** a faired curve. See Figure 0-5.

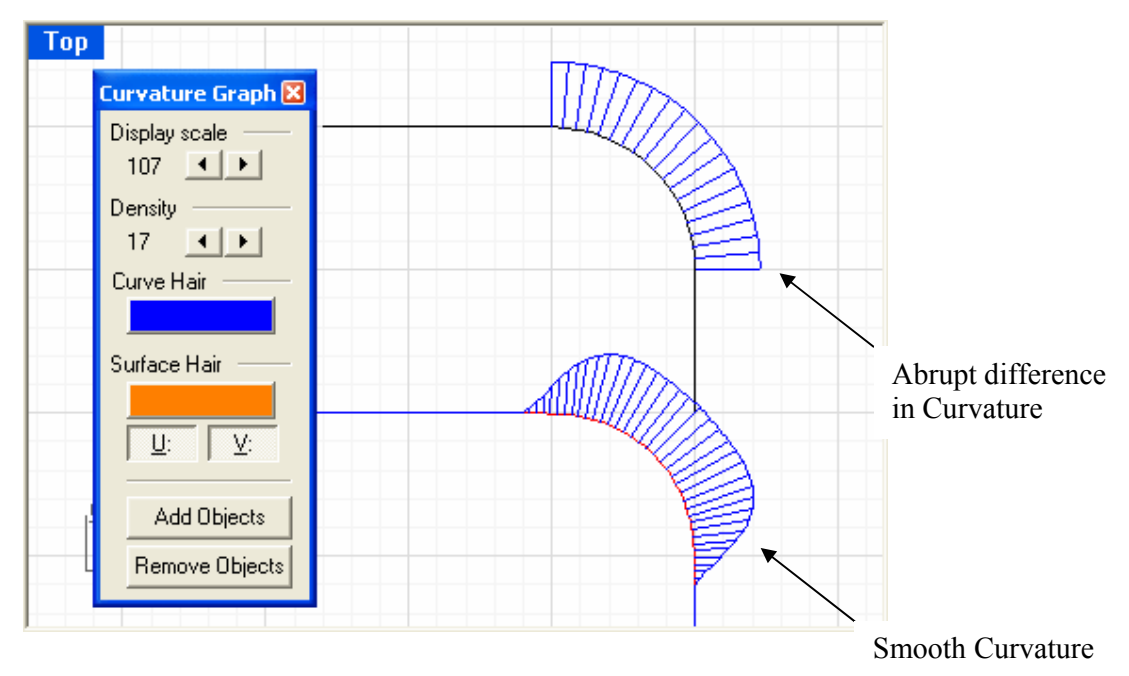

**Figure 0-5 Difference in curvature:** 

**Above a curve created from two straight lines and a quarter of a circle; This is not fair. Below a continues curve with a 'quarter of a circle' look a like. This is a faired curve.** 

A faired curve can be made via Curve. The lesser points you use the smoother your fairing will be. See example of Figure 0-6.

**Note**: The control points at the ends are the ends of the curve. All the other control points are pulling to the curves as weights.

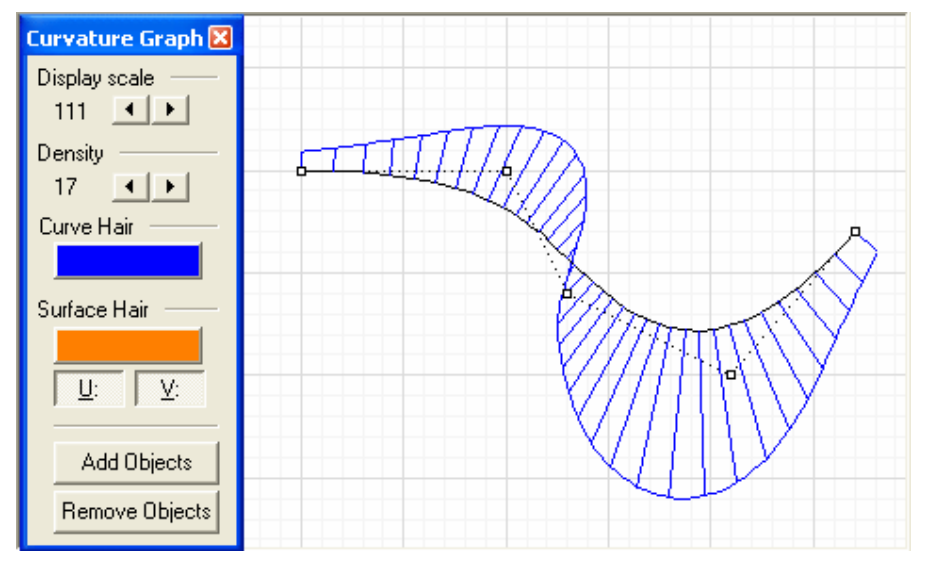

**Figure 0-6 An example of a faired Curve, with the control points and the curvature shown via PointsOn and CurvatureGraph.** 

#### **Fairing into a straight line**

Use at least three (3) control points in line to fair into a straight line. See Figure 0-7. Use at least Four (4) control points in line to fair into a straight line from both sides. See Figure 0-8.

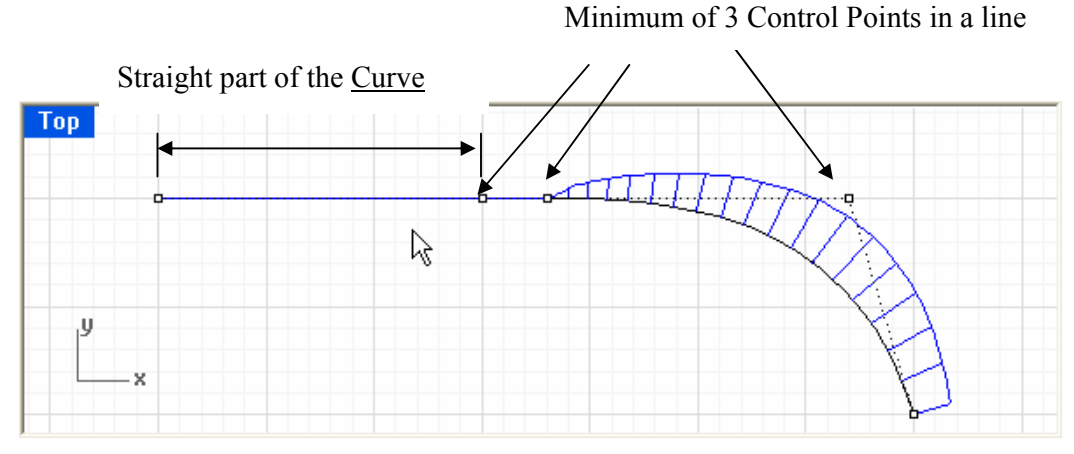

Figure 0-7 Fairing into a straight line. (Tip: set **Ortho on when drawing the control points in x**, y **or z direction)** 

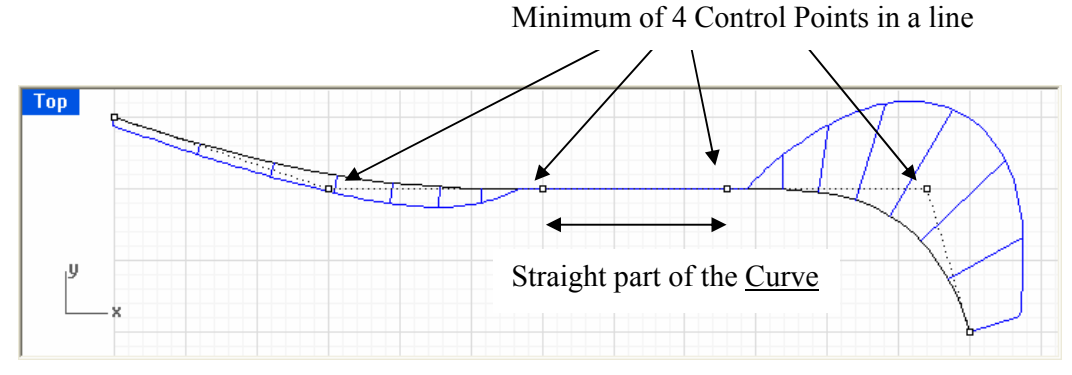

**Figure 0-8 Fairing from both sides into a straight line.** 

To create a fairing line in between straight lines see Figure 0-9 and Figure 0-10

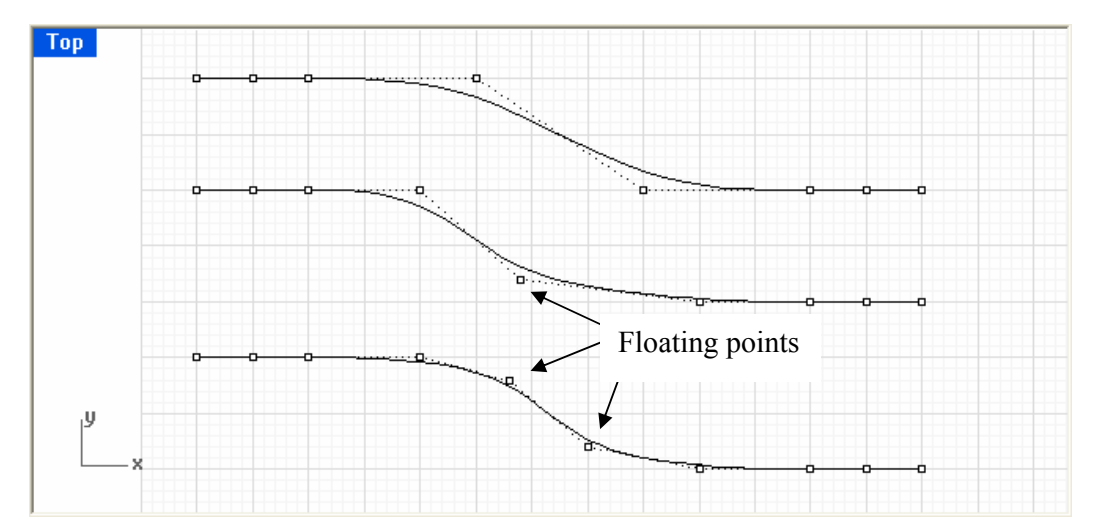

**Figure 0-9 Fairing examples between two straight lines. Above with no extra floating point; mid with one extra floating point; and below with two extra floating points. With floating points is mend the extra point not part of the control points which create the straight line. Try to use as less as possible floating points to get the shape you want.** 

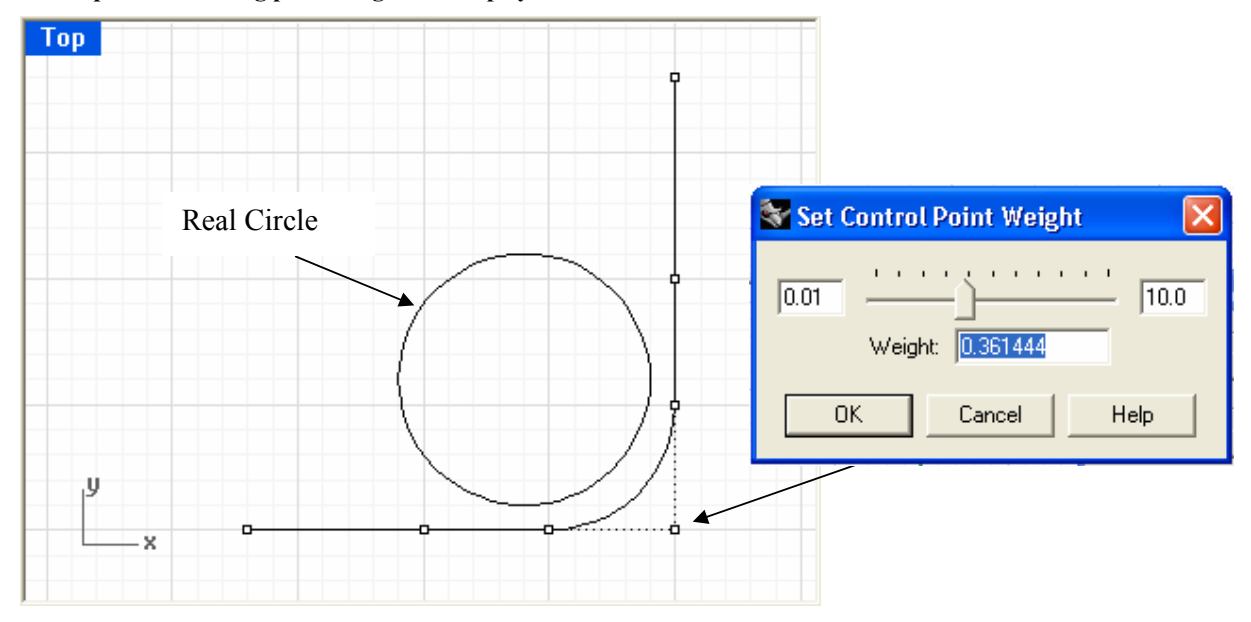

**Figure 0-10 Fairing between two straight ends with reduced weight for the control point on the corner. This is a look-a-like for the quarter circle like a round bilge keel in the midship section.** 

## *Fairing Surfaces via Loose Loft*

Fairing of surfaces via Loft (option Loose) is working via the same principles as fairing with a curve. Instead of control points you have control curves. Look at the example hulls created with loose loft method.

**Note**: Keep rid of the idea to work with transverse frames, try to think in 3D and try to understand the way the commands Curve and Loft work.

This chapter gives tips about the use of Loft for fairing a ships hull. Figure 0-11 show an example hull made in Rhino. The basis of this hull is created by 10 basic curves as shown in Figure 0-12.

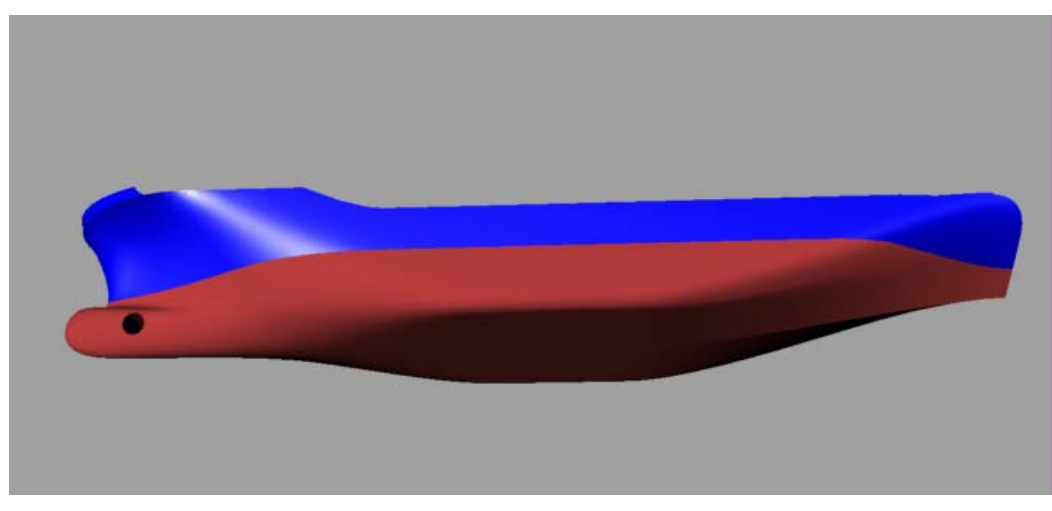

**Figure 0-11 Example hull created in Rhino by Loft.**

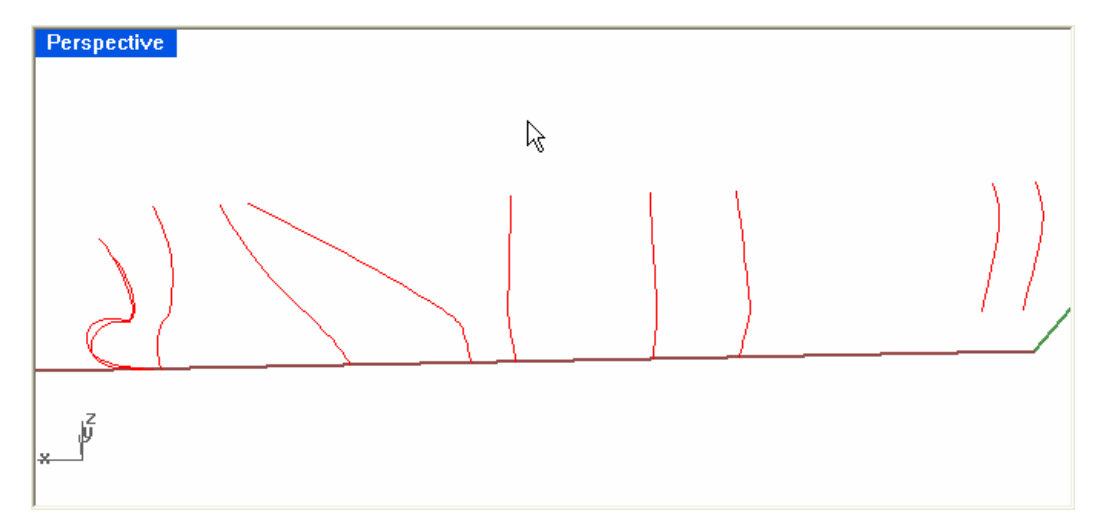

**Figure 0-12 Basic lines for the example hull created in Rhino by Loft.**

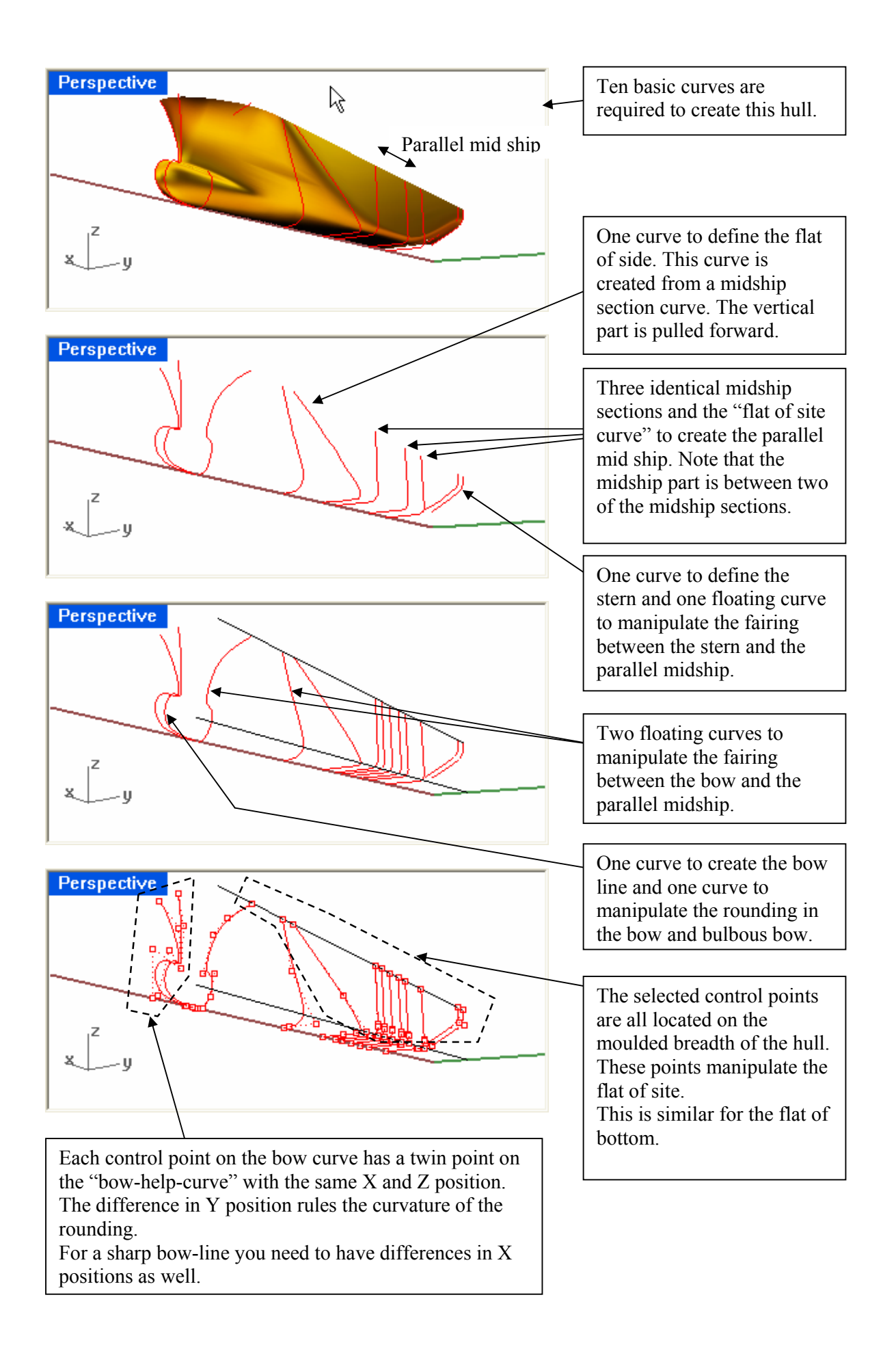

If all the basic curves are drawn, use the command Loft.

In the command loft pop-up choose the style 'Loose' and 'do not simplify', press OK. You now will have a half hull.

You can now measure angle of inflow and outflow, check the Hydrostatics, create a deck line and mirror, a bow thruster tunnel etc.

You can use the command Contour to create a 3D lines plan and Make2D to make an American or European projection of this lines plan.

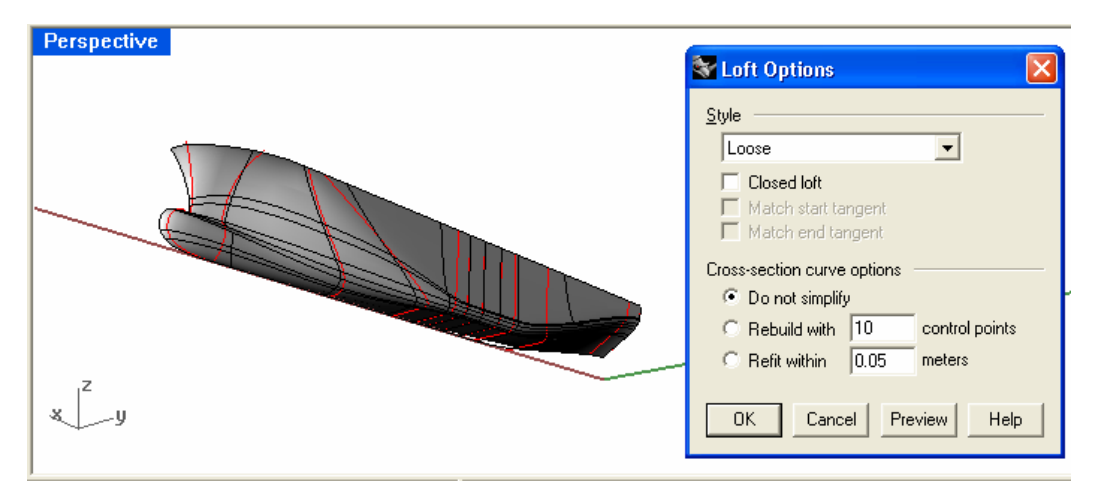

**Figure 0-13 Command Loft Pop-up** 

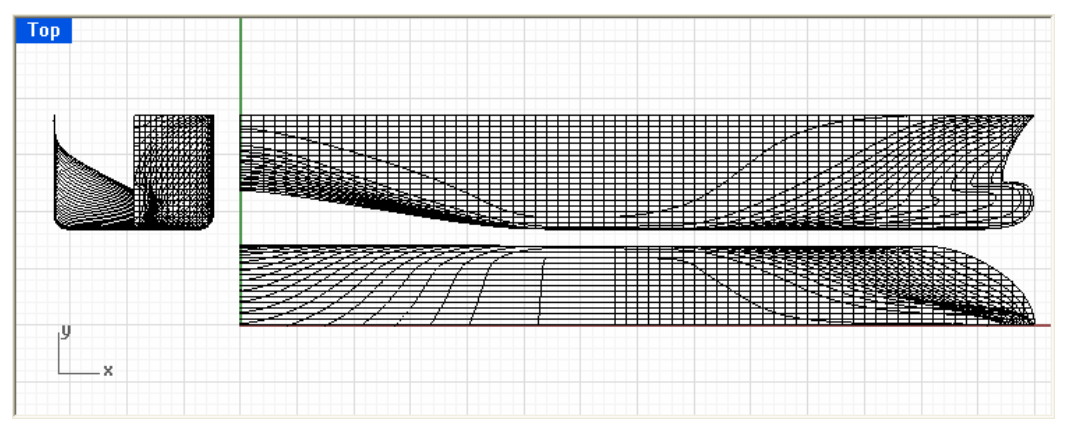

**Figure 0-14 Lines plan by Contour and Make2D**

Good Luck,

*Bas Goris Sr. Engineer Naval Architecture Department*

**Gusto B.V.** Tel: +31 (0)10 2320 242 Fax: +31 (0)10 2320 101 E-mail: Bas.Goris@GustoMSC.com Web: http://www.GustoMSC.com This tutorial is made in cooperation with http://www.rhinocentre.nl